## Texas Workforce Commission, Girl CodeRunner @ UTSA

This handout is also available on this weblink: https://tiny.cc/twc\_day4

Introduction to Kompozer, getting started More features: Adding tables, images, links, and embedding videos Challenge: Creating and share a website that showcases yourself and your work

## Time: 9 AM to 10:15 AM

### Task 0: Introduction

Welcome to the 4th day of this 5-day camp! Today we will learn about creating web pages. You will create a webpage for your group including all things you have created in this camp. Then you will share the webpage via the internet. Your parents and friends will be able to view your creations through their phones/laptops/computers.

**PRIZES:** All girls who attend at least 4 out of 5 days will win a prize and a certificate. To get the prize and certificate, you will need to be present on the 5th day. You will also get tickets for completing the activities on each of the days. At the end, we will put all tickets in the box (only if you have attended 4 out of 5 days) and draw out two tickets for a grand prize — chromebook (a laptop/tablet). Note that getting more tickets improves your chances of winning the grand prize.

Have you wondered how web pages are created and who creates them? Open internet explore or any other browse and go to "google.com". Now search for "how are web pages are made" and "web designer". Discuss with your team on what you learnt.

Assignment 0: Call and discuss with the student assistant what you found out.

### Task 1: Introduction to Kompozer, getting started

Open Kompozer by clicking on the link shown next, lasheved structure instructions on this video to create a basic webpage called first.html https://youtu.be/ugo1RiIj1r8 (1 min 47 sec)
Assignment 1: Follow the video and show the first.html file to the student assistant.

# Task 2: More features - Adding tables, images, links, and embedding videos

For all these tasks you will work with first.html. Open the first.html using Kompozer.

#### Adding Tables

In Fig. 1, red box shown by 1, click on the "Table" icon. Create a table with two columns and four rows. On the first row enter "Name" and "School". Next, fill the table with your first name and

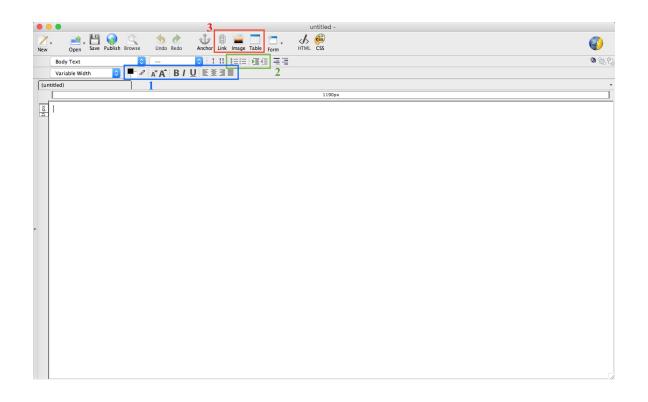

Figure 1: Kompozer page

### school name. Assignment 2: Show this to the student assistant.

#### Adding Images

Open an internet browser (e.g., internet explorer) and go to google image search:

https://www.google.com/imghp?hl=en". Now enter your favorite cartoon character. Click enter. Click on any image. Right click and save the image to the Desktop.

Now in Fig. 1, red box shown in 2, click on the "Image" icon. Next choose the downloaded image when prompted. You should see the image gets embedded in your webpage.

Assignment 3: Show this to the student assistant.

### Adding links

You might want people to refer people to your website to another webpage. This is done using hyperlinks. Follow this video to add a hyperlink to the webpage. https://youtu.be/b5ayMjOR\_xE. Save the webpage. Then open in it by clicking on the link and check if the hyperlink you created works by clicking on it.

Assignment 4: Show this to the student assistant.

# Time: 10:30 AM to 11:45 AM

**POST-CAMP SURVEY:** Before further, please take you proceed any given turns on the laptop toyou and fill this post-camp survey. https://utsaate.col.qualtrics.com/jfe/form/SV\_0TjwkEOebSK2wip

### Adding YouTube videos (embedding)

You might want to embed YouTube videos in your website. This is done by copy pasting YouTube code into your website. Follow this video to embed the YouTube video to the webpage: https://youtu.be/nBbEx037Tp0. Feel free to use a video your choice or one of the videos that the student assistant uploaded for you. Save the webpage. Then open in it by clicking on the link and check if the hyperlink you created works by clicking on it.

Assignment 5: Show this to the student assistant.

#### More stuff...

You can also change font size and color using the blocks in panel 3 shown in Fig. 1. You can also create a bulleted list using the blocks in panel 2 shown in Fig. 1. Try out making (1) one list and (2) changing font size and color for some text.

Assignment 6: Show this to the student assistant.

# Task 3: Creating a team website introducing yourselves and showcasing your work

**COMPETITION:** At the end of this activity, we will display each webpage on the overhead projector. Then we will vote for the 1st, 2nd, and 3rd best webpage. The girls with the best webpages will then get rewarded with extra tickets

The next task is for you to create a webpage that showcases your work over the past three days. Then you will publish that webpage over the internet. That way you will be able to view your work and show this work to your parents.

### Brainstorming

Your goal is to share with the world what you did at this camp and also provide a few details about yourself. We are against you providing information such as your home address, phone numbers, and your photo. It is fine if you indicate your name and your school.

Things that should be included in the webpage. Feel free to present the work in whatever way you deem fit. First design the webpage on paper and include a list of things you would put

1. Your names, schools, and grade. NOTE: Please do not include personal information that allows you to be identified. For example, you can give your first name and indicate your grade and school but do not include your last name. Do not put a picture of yourself and your home address on the webpage.

- 2. Your personal preferences such as hobbies, favorite characters, movies, actors/actresses, etc.
- 3. Tell us what you would like to be growing up, what profession you would like to follow.
- 4. Add details about the camp and your creations including: (1) Embed the YouTube video of the robot you made. (2) Embed the YouTube greeting card and animation you made in Scratch, (3) Embed the video game you made in scratch.

Assignment 7: Please show a rough overview sketch of the webpage design to the student instructor.

# Time: 12:15 PM to 1:15 PM

#### Website Design

Next, create a webpage from scratch. Save it as "your\_group\_name.html". Next, add the items in the list. NOTE: In order to embed the game with project 299017026, you need to copy paste the following in html (under split view). The copy paste the code on this weblink (gets downloaded as a .txt file and may be opened using text editor) http://coderunners2019.github.io/scratch\_embed\_code.txt or you can just put a link to your scratch game on the html page.

Assignment 8: Please show the webpage to the student instructor.

Note for the student assistant: Log into https://github.com using the camp GitHub login given to you. Navigate to the project "coderunners2019/coderunners2019.github.io" and upload the "your\_group\_name.html" including any figures etc. After uploading (and waiting a few minutes), the webpage can be viewed at the link: https://coderunners2019.github.io/"your\_group\_name.html". Please provide that link to the girls (make sure they write it down).

## Time: 1:15 PM to 1:45 PM

### Voting

The student assistants will load each of the webpages on the big computer screen and we will vote for the best ones.